## IBM SAN Volume Controller / Tivoli System Storage SAN Volume Controller Help Guide

- 1. Please provide screenshots of the following views for EACH SVC instance in your environment:
	- **v4.x -** 'License Settings' view from the "Service and Maintenance" section on the web console
	- **v3.x** 'Set Features' view from the "Service and Maintenance" section on the web console

Please see below the additional help in collecting deployment information for your IBM Software. (You may need to zoom in to more easily view the screenshots.)

Please go to the SVC Command line interface and issue the following commands and provide the resultant output:

a. svctask dumpinternallog

Note: The resultant file is called feature.txt and is located in the /dumps/feature directory on the configuration node

#### **Sample Output:**

//--------------------- // Feature Log Entries //-------------------- time type value0 value1 value2 value3 value4 value5 4ad51d33 00000011 00000000 00000000 0007d000 00000000 00000000 00000000 4ad51d33 00000016 00000000 00000000 0007d000 00000000 00000000 00000000 4ad51d33 0000000c 00000000 00000000 0007d000 00000000 00000000

Please go to the SVC Command line interface and issue the following commands and provide the resultant output:

a. svcinfo lsvdisk -delim : (please pipe to a text file or obtain a screenshot(s) of the results)

#### **See sample output on next page**

## **Sample Output:**

id:name:IO\_group\_id:IO\_group\_name:status:mdisk\_grp\_id:mdisk\_grp\_name:capacity:type:FC\_id:FC\_name:R C\_id:RC\_name:vdisk\_UID:fc\_map\_count:copy\_count:fast\_write\_state 0:austin\_v0:2:io\_grp2:online:23:ESS5-1714GB-1:20.00GB:striped:1:flash\_aus0\_DR0:::600507680182009D4800000000000018:1:1:not\_empty 1:aTEMP\_usage\_v0:1:io\_grp1:online:21:ESS5-1714GB-3:200.00GB:striped:::::600507680182009D480000000000020A:0:1:empty 2:lotus\_v1:2:io\_grp2:online:25:ESS4-798GB:290.00GB:striped:::::600507680182009D4800000000000056:0:1:not\_empty 3:homer\_F-TLA:2:io\_grp2:online:23:ESS5-1714GB-1:70.00GB:striped:::::600507680182009D4800000000000344:0:1:not\_empty 4:homer\_E-TLA:2:io\_grp2:online:23:ESS5-1714GB-1:500.00GB:striped:::::600507680182009D4800000000000345:0:1:not\_empty 5:vm\_pud\_qd0:1:io\_grp1:online:9:EVA1-512GB-6:1024.00GB:striped:::::600507680182009D4800000000000347:0:1:not\_empty 6:lotus\_v6:1:io\_grp1:online:25:ESS4- 798GB:10.94GB:striped:::::600507680182009D48000000000000A8:0:1:not\_empty 7:vm\_sap\_qd0:2:io\_grp2:online:21:ESS5-1714GB-3:1024.00GB:striped:::::600507680182009D4800000000000348:0:1:not\_empty 8:oradbq01\_db01:1:io\_grp1:online:16:ESS5-1714GB-4:200.00GB:striped:::::600507680182009D4800000000000349:0:1:not\_empty 9:gisq01\_s:1:io\_grp1:online:11:EVA1-512GB-4:100.00GB:striped:::::600507680182009D480000000000034B:0:1:empty 10:verdi\_t:1:io\_grp1:online:11:EVA1-512GB-4:150.00GB:striped:::::600507680182009D480000000000034C:0:1:empty 11:austin\_v6:2:io\_grp2:online:21:ESS5-1714GB-3:130.00GB:striped:::::600507680182009D480000000000028B:0:1:not\_empty 12:jasper\_t:2:io\_grp2:online:17:EVA1-512GB-3:1024.00GB:striped:::::600507680182009D48000000000002EB:0:1:not\_empty 13:verdi\_v:2:io\_grp2:online:0:EVA1-400GB-1:310.00GB:striped:::::600507680182009D480000000000034D:0:1:empty

b. svcinfo lsmdisk -delim : (please pipe to a text file or obtain a screenshot(s) of the results)

See sample output on next page.

## **Sample Output:**

id:name:status:mode:mdisk\_grp\_id:mdisk\_grp\_name:capacity:ctrl\_LUN\_#:controller\_name:UID 0:mdisk0:online:managed:1:ESS4-1620GB:1582.0GB:4010400400000000:ESS4- DS8300:6005076306ffc333000000000000100400000000000000000000000000000000 1:mdisk1:online:managed:1:ESS4-1620GB:1582.0GB:4011400400000000:ESS4- DS8300:6005076306ffc333000000000000110400000000000000000000000000000000 2:EVA1-01:online:managed:0:EVA1-400GB-1:400.0GB:0000000000000001:EVA-6100:600508b400069c0f000090000210000000000000000000000000000000000000 3:EVA1-02:online:managed:0:EVA1-400GB-1:400.0GB:0000000000000002:EVA-6100:600508b400069c0f000090000213000000000000000000000000000000000000 4:EVA1-03:online:managed:0:EVA1-400GB-1:400.0GB:0000000000000003:EVA-6100:600508b400069c0f00009000021a000000000000000000000000000000000000 5:EVA1-04:online:managed:0:EVA1-400GB-1:400.0GB:0000000000000004:EVA-6100:600508b400069c0f00009000021d000000000000000000000000000000000000 6:EVA1-05:online:managed:0:EVA1-400GB-1:400.0GB:0000000000000005:EVA-6100:600508b400069c0f000090000238000000000000000000000000000000000000 7:EVA1-06:online:managed:0:EVA1-400GB-1:400.0GB:0000000000000006:EVA-6100:600508b400069c0f000090000229000000000000000000000000000000000000 8:EVA1-07:online:managed:0:EVA1-400GB-1:400.0GB:0000000000000007:EVA-6100:600508b400069c0f00009000022c000000000000000000000000000000000000 9:EVA1-08:online:managed:0:EVA1-400GB-1:400.0GB:0000000000000008:EVA-6100:600508b400069c0f000090000233000000000000000000000000000000000000 10:EVA1-09:online:managed:18:EVA1-512GB-2:500.0GB:0000000000000009:EVA-6100:600508b400069c0f000090000269000000000000000000000000000000000000

# **SAN Volume Controller >V4.3x**

1. Please go to the SVC Command line interface and issue the following commands and provide the resultant output:

a. svcinfo lslicense (please pipe to a text file or obtain a screenshot(s) of the results)

### **Sample Output:**

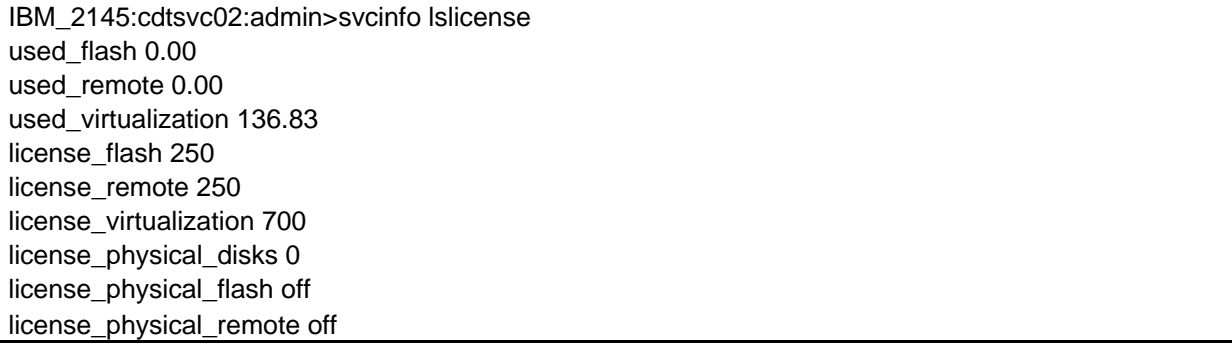

## **SAN Volume Controller FlashCopy**

Please go to the SVC Command line interface and issue the following commands and provide the resultant output:

- a. lsvdiskdependentmap
- b. lsfcmap

**Comple Outputs** 

#### **Sample Output (Zoom picture to 200% to view details)**

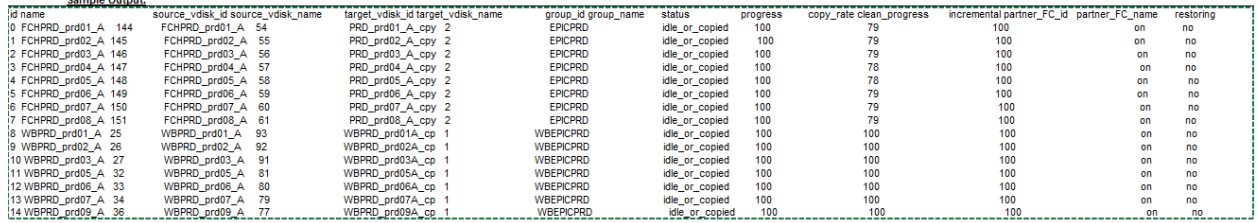

Additional resources **[IBM SAN Volume Controller Licensing Information \(all\)](http://www-03.ibm.com/software/sla/sladb.nsf/searchlis/?searchview&searchorder=4&searchmax=0&query=(IBM+SAN+Volume+Controller))**